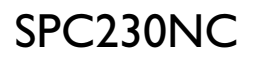

## Bruksanvisning

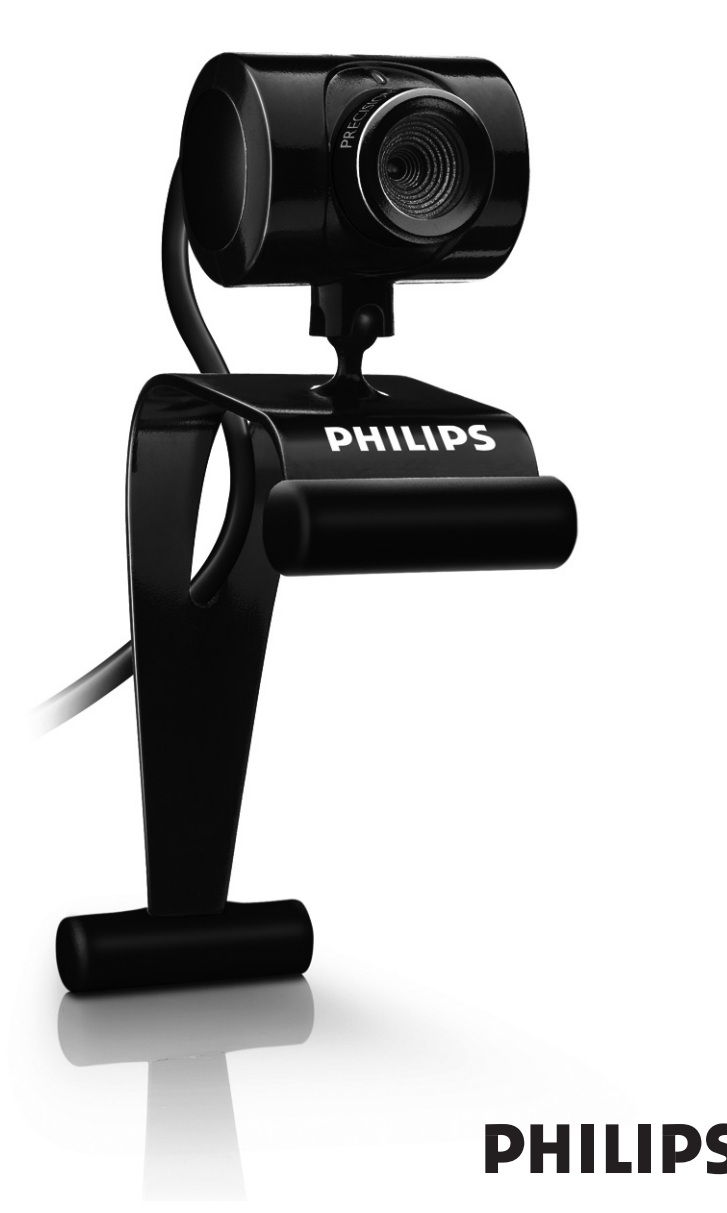

# Vad följer med i kartongen?

Kontrollera att följande artiklar medföljer i förpackningen till Philips SPC230NC. De är hjälpmedel för installation och användning av Philips SPC230NC.

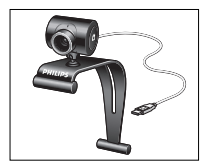

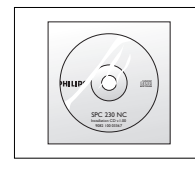

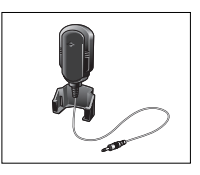

*Philips SPC230NC Installations-CD-ROM Mikrofon*  $inklusive$  *handbok* 

*SPC230NC/27)*

# Funktionsöversikt

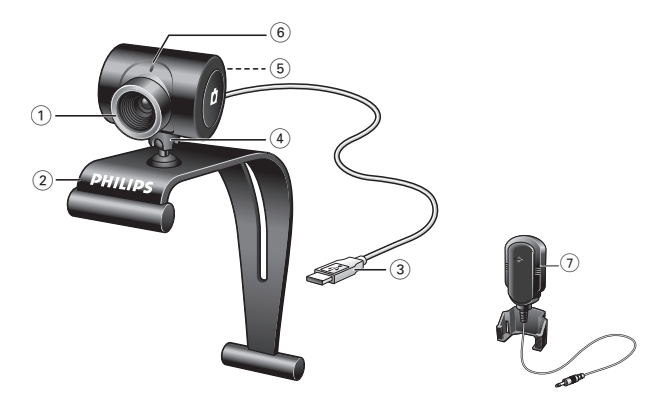

#### **1 Fokuseringsring**

För manuell fokusering.

#### **2 Klämma med gummikanter**

För att fästa din WebCam på skärmen på din PC eller laptop.

#### **3 USB-kontakt**

För att ansluta din WebCam till USB-porten på laptopen eller PC:n.

Din WebCam strömförsörjs från laptopen eller PC:n när USBanslutningen görs.

#### **4 Roterande stativ**

För att manuellt ändra WebCam-vinkeln vertikalt.

#### **5 Stillbildsknapp**

För att ta bilder utan hjälp av musen.

#### **6 Aktivitetsindikator**

Lyser rött när WebCamen används.

**7 Extern mikrofon** *(SPC230NC/00, SPC230NC/27)* För att lägga till ljud vid videochatt och videoinspelning.

## Innehåll

- **3 Vad följer med i kartongen?**
- **4 Funktionsöversikt**
- **5 Innehåll**
- **6 Välkommen**

#### **7 Saker du bör känna till**

- 7 Säkerhetsåtgärder
- 7 Copyright

#### **8 Installation**

- 8 Installera WebCam-programmet
- 10 Ansluta din WebCam till din PC / laptop

#### **11 WebCam-inställningar**

- 11 Allmänna inställningar
- 12 Bildinställningar

#### **15 Använda webkameran**

- 15 WebCam Video Viewer
- 16 Instant Messaging (videochatt, videosamtal och VoIP)

#### **17 Tekniska data**

#### **18 Viktig information**

- 18 Friskrivningsklausul
- 18 Överensstämmelse med FCC
- 19 Miljöinformation
- 19 Systemkrav
- 19 Garantifriskrivning
- 19 Ansvarsbegränsning

## Välkommen

Den Philips SPC230NC.WebCam som du just har köpt är tillverkad enligt de högsta kvalitetsstandarder och kommer att ge dig många år av problemfri användning. Strålande bilder och glödande färger är vad du får med SPC230NC.WebCam.

Efter installation kan den nya WebCamen användas för alla slags tillämpningar, varav en del nämns nedan.

- Video: använd Philips SPC230NC. webkamera för videochatt och videosamtal.Webkameran fungerar med Skype,Windows® Live Messenger,Yahoo! Messenger, AOL Messenger, QQ och andra gratis Instant Messaging- och VoIP-tjänster (VoIP står för Voice over Internet Protocol).
- Video-e-post/videohämtning. Skapa egna videopresentationer, video-e-post, produktdemonstrationer, utbildningsvideor, Internetklipp etc.
- Stillbilder. Använd bilder i presentationer, skapa vykort eller skicka dem via e-post.
- Redigering och specialeffekter. När du spelat in önskade bilder med Philips SPC230NC.WebCam kan du enkelt redigera dem med hjälp av redigeringsprogram för bild eller video.

Längre fram i den här handboken ges steg-för-steg-anvisningar för installationsprocessen och användningen av Philips SPC230NC WebCam.

Läs följande anvisningar noga och spara dem för framtida bruk. Det kan vara bra att ha bruksanvisningen för datorn till hands som referens.

## **Säkerhetsåtgärder**

Följ nedanstående riktlinjer för att säkerställa att WebCamen kommer att fungera korrekt samt för att förhindra fel och skador.

- Använd WebCamen endast vid temperatur 0 till 40 °C och relativ luftfuktighet 45-85 %.
- Använd eller förvara inte WebCamen
	- så att den utsätts för direkt solljus;
	- i mycket dammig eller fuktig miljö;
	- i närheten av värmekällor.
- Om WebCamen blir våt skall du torka den med en torr trasa så snart som möjligt.
- Om objektiv är smutsiga, rengörs de med en objektivborste eller mjuk trasa.Vidrör ALDRIG linsen med fingrarna.
- Rengör WebCamen utvändigt med en mjuk trasa.
- Använd INTE rengöringsvätskor baserade på alkohol, metanol, ammoniak etc.
- Försök INTE demontera eller reparera WebCamen själv. Öppna inte WebCamen. Lämna in den till din Philips-återförsäljare om det skulle uppstå tekniska problem.
- Använd INTE WebCamen i vatten.
- Skydda WebCamen mot olja, ånga, dimma, fukt och damm.
- Rikta aldrig objektivet mot solen.

## **Copyright**

Copyright© 2007 by Philips Consumer Electronics B.V. Alla rättigheter förbehållna. Ingen del av denna publikation får reproduceras, överföras, transkriberas, lagras i ett sökbart lagringssystem eller översättas till något språk eller programmeringsspråk, i någon form eller på något sätt, elektroniskt, mekaniskt, magnetiskt, optiskt, kemiskt, manuellt eller annat, utan skriftligt tillstånd från Philips. Märken och produktnamn är varumärken eller registrerade varumärken som tillhör sina respektive företag.

## Installation

## **Installera WebCam-programmet**

Den medföljande programvaran fungerar endast i datorer med operativsystem Microsoft® Windows® 98SE, ME, 2000, XP och Vista..

#### *OBS!*

- *Koppla bort alla USB-enheter (utom USB-tangentbord och USB-mus) innan du börjar.*
- *Anslut inte WebCamen ännu. Kör först CD-ROM-skivan med installationsprogrammet.*
- *Ha CD-ROM-skivan med Windows*® *till hands.*
- **1** Sätt i CD-ROM-skivan med installationsprogrammet i datorns / laptopens CD-ROM-/DVD-enhet.
- *> Efter ett par sekunder visas skärmen för språkval ('Language selection').*

#### *Obs!*

*Om skärmen Language Selection inte visas automatiskt öppnar du Utforskaren i Microsoft*® *Explorer*® *och dubbelklickar på ikonen 'Set-up.exe' i CD-ROM-katalogen.*

#### **2** Välj språk'.

*> Installationen fortsätter automatiskt.*

*> Välkomstskärmen ('Welcome') visas.*

**3** Klicka på '**Next**' ('Nästa') före att fortsätta.

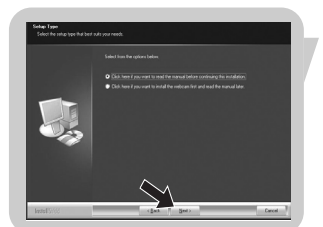

#### *> Handboksskärmen (Manual) visas.*

**4** Välj det första alternativet om du vill läsa handboken innan du fortsätter installationen. Du kan också skriva ut handboken så att du har den tillgänglig under resten av installationen. När du har läst eller skrivit ut handboken fortsätter du installationen genom att välja det andra alternativet.

#### **eller:**

Välj det andra alternativet om du vill fortsätta installationen.

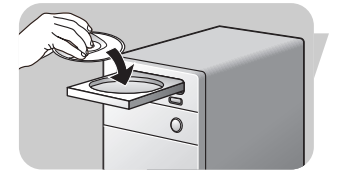

## Installation

#### Klicka på knappen '**Next**' (nästa).

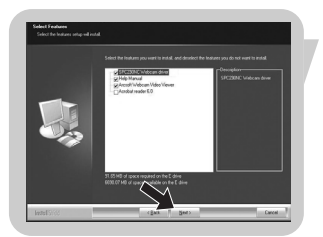

*> Installationsskärmen (Installation) visas.Till vänster på skärmen visas vad som kan installeras.Till höger visas en förklaring av de olika alternativen.*

*Samtliga alternativ är förvalda för installation.*

**5** Klicka på '**Next**' om du vill installera alla alternativen.

#### **eller:**

Om det är vissa alternativ som du inte vill installera, markerar du rutan intill de programdelarna. Välj som minimum 'SPC230NC WebCam Driver' och 'WebCam Video Viewer'. Klicka på knappen '**Next**' (nästa).

- *> Programlicensavtalet enligt nedan visas.*
- **6** Klicka på '**Yes**' ('Ja') för att fortsätta installationen.

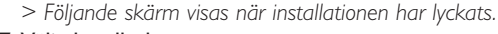

**7** Välja handboken.

#### **eller:**

Klicka på '**Next**' för att fortsätta.

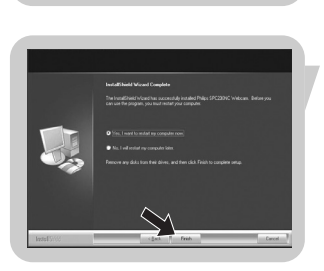

- *> Omstartskärmen (Reboot) visas.*
- **8** Markera '**Yes**' ('Ja') för att starta om datorn och klicka sedan på '**Finish**' ('Avsluta').
	- *> Skrivbordsgenvägen WebCam Video Viewer installeras efter installationen.*
	- *> Via WebCam Video Viewer får du tillgång till all kamerarelaterad programvara. Se 'Använda webkameran'.*
- **9** Du kan nu ansluta din WebCam.

9

## Installation

## **Ansluta din WebCam till din PC / laptop**

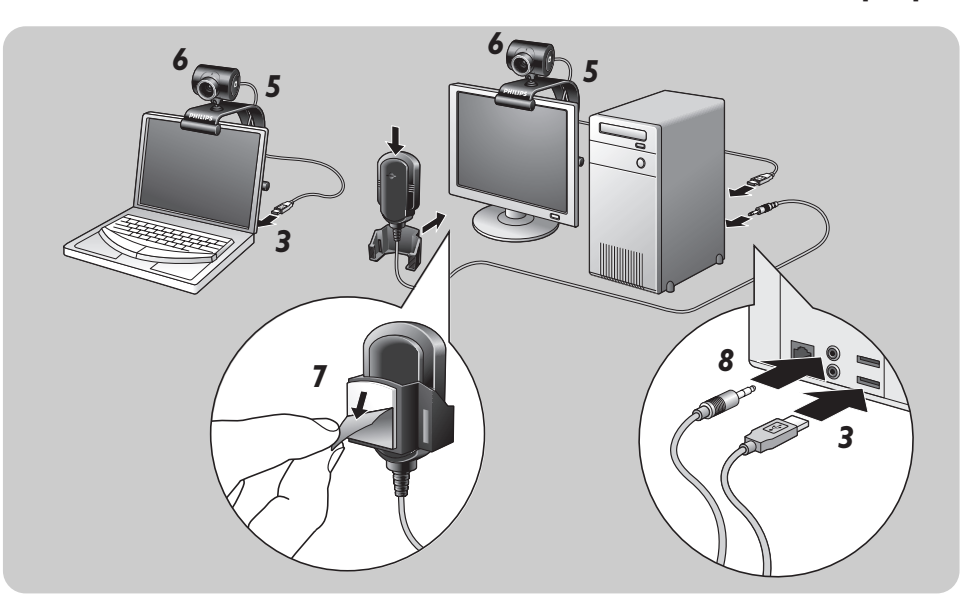

- Du måste köra installationsskivan först innan du ansluter din WebCam till PC:n / laptopen.
- Koppla på PC:n / laptopen.
- Anslut USB-kabelns USB-kontakt till PC:ns/laptopens USB-port. *> Din WebCam strömförsörjs nu från PC:n / laptopen.*
- Rikta webkameran efter behov.
- Skjut in USB-kabeln genom kabelhålet.
- Använd klämman och de båda gummikanterna för att fästa din WebCam på PC:ns eller laptopens skärm.
- Dra av skyddsfolien på baksidan av mikrofonen *(SPC230NC/00, SPC230NC/27)* och fäst mikrofonen på PC:ns eller laptopens skärm.
- Anslut den mikrofonkontakten till mikrofonuttaget eller det gröna uttaget på ljudkortet.

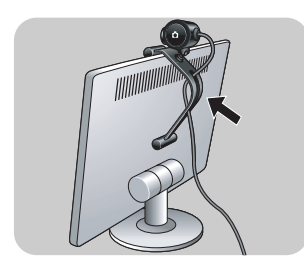

#### **SPC225NC WebCam**

Videoegenskaperna i Philips SPC230NC. kan ändras:

- inom en applikation,
- genom att klicka på ikonen WebCam Video Viewer **p**i Windows programlist längst ner till höger på skärmen, eller
- genom att välja Advance i WebCam Video Viewer. Se 'Använda webkameran'.

De flesta program kan ge en förhandsvisning i realtid av videobilden på bildskärmen. Använd alltid det här alternativet för att se på skärmen vilken verkan de ändrade inställningarna får.

## **Allmänna inställningar**

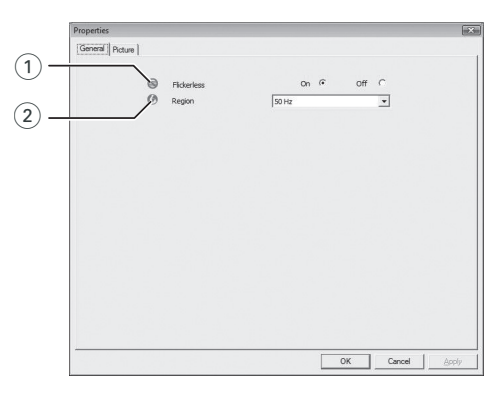

#### 1 Flickerless (Flimmerfri bild)

Alternativet Flickerless (flimmerfri) bör bara användas vid flimrade belysning (till exempel fluorescerande lampor eller neonlampor) för att förhindra att videobilden flimrar eller får onormala färger. Om det här alternativet används vid normala ljusförhållanden kan videobilden bli överexponerad.

#### 2 Region

Om du använder Philips SPC230NC i Europa väljer du 50 Hz och om du använder Philips SPC230NC i Nordamerika väljer du 60 Hz. I Asien beror inställningen på den lokala nätfrekvensen. I Kina väljer du till exempel 50 Hz och i Taiwan 60 Hz. För Japan är inställningen beroende av region.

Kontrollera den lokala nätfrekvensen för att identifiera korrekt inställning för Region.

### **Bildinställningar**

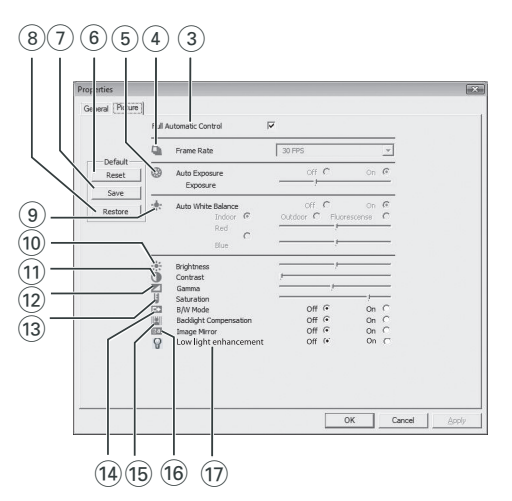

#### 3 Full automatic (helautomatisk) control: on/off

Med läget Full automatic control (helautomatisk) blir det mycket lätt att få ut det bästa av Philips SPC230NC WebCam. Du kan också välja att ha största möjliga manuella kontroll över WebCamens inställningar genom att stänga av det helautomatiska läget. Normalt sätts Full automatic control till läge On (på).

Nedanstående funktioner är aktiva när Full automatic control är satt till On:

- *Automatisk exponeringskontroll* och automatisk vitbalanskontroll för att ge bästa möjliga videokällsignal;
- *Automatisk inställning av bildfrekvens* för bättre WebCamens känslighet i svagt ljus.

#### (4) Frame rate (bildhastighet)

Du kan använda rullmenyn för att ställa in bildhastigheten för den video du vill spela in. En bildhastighet på 30 fps betyder att WebCamen spelar in video med 30 bilder i sekunden.

## WebCam-inställningar

#### 5 Auto Exposure (automatisk exponering) & skjutreglaget Exposure (exponering)

Med exponering menas hur mycket ljus som tas emot av sensorn, vilket bestäms av hur länge sensorn är utsatt för ljus när den tar en stillbild eller en videobild. Resultatet beror på hur känslig sensorn är.WebCamen hittar själv den bästa inställningen om du valt automatisk exponering. Du kan använda exponeringsreglaget om du vill ställa in WebCamen efter eget val.

#### 6 Reset (återställ fabriksinställningarna) Tryck på den här knappen om du vill återställa fabriksinställningarna.

#### 7 Save (spara)

Tryck på den här knappen om du vill spara dina egna inställningar.

#### 8 Restore (återställ sparade inställningar)

Tryck på den här knappen om du vill återställa dina egna sparade inställningar.

#### 9 Auto White balance (automatisk vitbalans)

De flesta ljuskällor är inte 100% vita utan har en viss s.k. färgtemperatur. Normalt kompenserar våra ögon för olika ljusförhållanden med olika färgtemperatur. Om automatisk vitbalans väljs söker din WebCam efter en referenspunkt som motsvarar vitt. Den beräknar sedan alla andra färgerna utifrån denna vitpunkt och kompenserar de andra färgerna automatiskt, precis som det mänskliga ögat.

Du kan också välja fasta inställningar för förhållandena 'Indoor' (inomhus),'Outdoor' (utomhus) och 'Fluorescence' (lysrör) eller använda skjutreglagen 'Red' (röd) och 'Blue' (blå), om du vill ställa in din WebCam efter din egen personliga smak.

#### 0 Brightness

Brightness används för att justera den visade bildens eller videons ljusstyrka. Flytta skjutreglaget till önskad inställning.

#### (1) Contrast (Kontrast)

Contrast (kontrast) används för att justera förhållandet mellan svart och ljusstarkt.

Flytta skjutreglaget till önskad inställning.

#### @ Gamma

Gamma används för att göra mörka områden i den visade bilden eller videon ljusare och göra fler detaljer synliga utan att överexponera redan ljusa områden. Flytta skjutreglaget till önskad inställning.

#### (13) Saturation (Färgmättnad)

Saturation (färgmättnad) används för att ställa in färgåtergivningen från svartvit till fullfärgsbild eller -video. Flytta skjutreglaget till önskad inställning.

#### (14) Black and white

Markera kryssrutan Black and white för att växla från färg till svartvita bilder.

#### (15) Backlight compensation (Motljuskompensation)

Aktivera Backlight compensation (motljuskompensation) för att förbättra bildkvaliteten för scener med stark belysning i bakgrunden, till exempel om du sitter framför en stark lampa.

#### $(16)$  Mirror

Om du markerar kryssrutan Mirror Image spegelvänds bilden horisontellt. Funktionen kan användas för att använda Philips SPC230NC och bildskärmen som spegel eller för att fotografera spegelvända bilder.

#### (17) Low light enhancement (Förstärkning vid dåliga ljusförhållanden)

Funktionen för förstärkning vid dåliga ljusförhållanden gör det möjligt att se fler detaljer vid dåliga ljusförhållanden med hjälp av extra videoförstärkning.

### **WebCam Video Viewer**

Alla webkameraapplikationerna kan åtkommas via WebCam Video Viewer.WebCam Video Viewer är den centrala applikationen för enkel åtkomst till din Philips videokamera och alla bild- och videoapplikationer som installerats under setup.

- Starta WebCam Video Viewer:
	- genom Windowsmenyn QuickLaunch i arbetslisten,
	- via programgruppen SPC230NC WebCam eller
	- genom att klicka på ikonon WebCam Video Viewer <sup>på på</sup> skrivbordet.
	- *> Då startas applikationen WebCam Video Viewer, och valskärmen WebCam Video Viewer visas.*

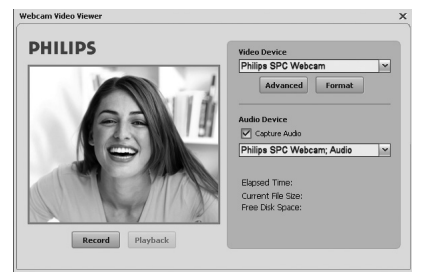

- Välj **Format** om du vill justera videoformatet:
	- *> Egenskapsskärmen (Properties) visas.*

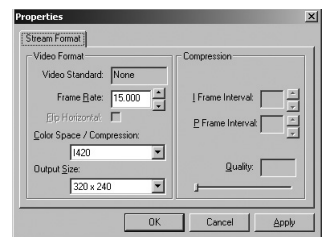

- Frame Rate (bildhastighet): antalet bilder per sekund visas. Ju högre bildhastighet desto bättre videokvalitet.
- Color Space (RGB24) / Compression (1420) (färgrymd / komprimering):

Compression 1420 (komprimering 1420) minskar den datamängd som används för att visa videoinnehållet utan att bildkvaliteten påverkas alltför mycket. Komprimerade videofiler är enklare att lagra och sända än ej komprimerade.Välj detta val för internettillämpningar.

- Color space (färgrymd) är ett uttryck för hur många färggraderingar webkameran kan fånga, uttryckt i bits per pixel (individuella färgpunkter). RGB24, även kallat Truecolor, avser 8 bitar per färgkomponent (rött, grönt, blått), vilket är lika med 24 bits per pixel. I det läget kan 256 graderingar av varje färgkomponent återges .Välj detta val för andra tillämpningar än internet.
- Output size (resolution) (utmatningsstorlek upplösning): Upplösning är antalet pixel (individuella färgpunkter) på en bildskärms horisontala och vertikala axel. Hur skarp den visade bilden blir beror på skärmens upplösning och storlek. Ju högre utmatningsstorlek desto högre upplösning (och skärpa) på den visade bilden.
- Välj **Advance** (avancerat) för att komma till inställningar av webkameran. Se 'Inställningar för webkameran'
- Markera rutan **Capture Audio** (fånga ljud) om du vill fånga rösten också under videoinspelning.

#### **Göra en videoinspelning**

- **1** Markera **Record** (spela in).
- **2** Välj en mapp där du vill spara inspelningen.
	- *> Inspelningen börjar genast.*
	- *> Inspelad tid, filstorlek och ledig diskstorlek visas.*
- Markera **Stop** för att stoppa inspelningen.
- Markera **Playback** (spela upp) för att spela upp det inspelade

### **Instant Messaging och samtal över internet (videochatt, videosamtal och VoIP)**

Webkameran Philips SPC230NC fungerar med alla gratis Instant Messaging- och VoIP-applikationer såsom Skype,Windows® Live Messenger,Yahoo! Messenger, AOL Messenger och QQ.

- Ladda ner och installera önskade applikationer från respektive hemsidor.
- Följ anvisningarna på skärmen under nedladdningen och installationen.
- När du har installerat en applikation måste du göra önskade inställningar för webkameran *i den applikationen* för att kunna använda webkameran på rätt sätt via applikationen.

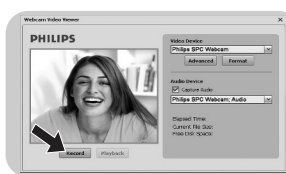

# Tekniska data

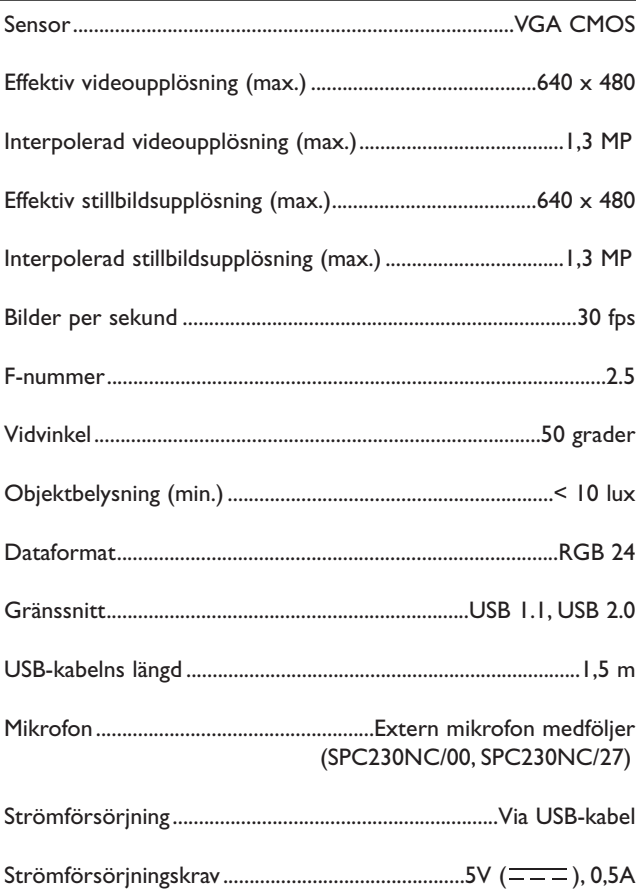

## Viktig information

### **Ansvarsfriskrivning**

Philips lämnar inga garantier av något slag rörande detta material, inklusive, men inte begränsat till, underförstådda garantier rörande säljbarhet eller lämplighet för ett visst ändamål. Philips påtar sig inget ansvar för eventuella fel som kan förekomma i detta dokument. Philips åtar sig inte att uppdatera informationen i detta dokument eller att hålla den aktuell.

## **Överensstämmelse med FCC**

Denna enhet uppfyller avsnitt 15 av FCC-reglerna. Användning av apparaten sker på nedanstående villkor:

- **1** Enheten får inte orsaka skadlig störning och
- **2** enheten måste kunna hantera all inkommande störning, inklusive störningar som kan orsaka oönskad funktion.

#### *Obs!*

*Utrustningen är godkänd enligt bestämmelserna för digital utrustning klass B, enligt del 15 av FCC-bestämmelserna. Bestämmelserna är till för att förhindra skadlig interferens med exempelvis radio- och TVmottagning. Utrustningen alstrar, använder och kan utstråla radiovågor som, om utrustningen inte installeras enligt dessa anvisningar, kan interferera med radiokommunikation. Det finns dock ingen garanti för att man slipper interferensen. Om utrustningen orsakar störande interferens (vilket man upptäcker genom att slå på och av utrustningen), uppmanar vi användaren att försöka åtgärda detta på ett av följande sätt:*

- *Flytta eller rikta om mottagningsantennen.*
- *Öka avståndet mellan utrustningen och mottagaren.*
- *Anslut utrustningen till ett annat uttag än det som mottagaren är ansluten till.*
- *Fråga din radio-/TV-handlare om råd.*

Icke godkänd modifiering av denna utrustning kan medföra att innehavaren fråntas rätten att använda utrustningen.

# Viktig information

## **Miljöinformation**

#### *Kassering av din gamla produkt*

Produkten är utvecklad och tillverkad av högkvalitativa material och komponenter som kan både återvinnas och återanvändas.

När den här symbolen med en överkryssad papperskorg visas på produkten innebär det att produkten omfattas av det europeiska direktivet 2002/96/EG

Ta reda på var du kan hitta närmaste återvinningsstation för elektriska och elektroniska produkter.

Följ de lokala reglerna och släng inte dina gamla produkter i det vanliga hushållsavfallet. Genom att kassera dina gamla produkter på rätt sätt kan du bidra till att minska eventuella negativa effekter på miljö och hälsa.

#### *VARNING*

Plastpåsar kan vara farliga. Förvara dem utom räckhåll för barn för att undvika kvävningsrisk.

### **Systemkrav**

- Microsoft<sup>®</sup> Windows® 2000, XP eller Vista;
- Pentium<sup>®</sup> III, 500 MHz eller motsvarande:
- 128 MB RAM och 200 MB ledigt hårddiskutrymme;
- En ledig USB-port (USB 1.1, USB 2.0) och CD-ROM- eller DVD-enhet.

### **Garantifriskrivning**

Programvaran på den medföljande CD-ROM-skivan säljs i befintligt skick och utan uttalade eller underförstådda garantier. Eftersom detta program kan installeras i olika program- och maskinvarumiljöer lämnas inga garantier för lämplighet för ett visst ändamål.

### **Ansvarsbegränsning**

Säljaren är inte ansvarig för indirekt eller speciell skada eller följdskada (inklusive skada till följd av förlorad verksamhet, intäktsförlust eller liknande), oavsett om sådan uppkommit inomeller utomobligatoriskt (inklusive försumlighet), pga. produktansvar eller annat, även om säljaren eller dennes representanter informerats om risken för sådana skador, och även om en åtgärd som rekommenderas häri befinns inte ha haft avsedd verkan.

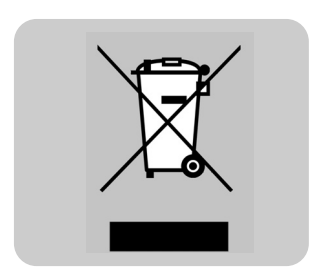

Vart vänder jag mig för information och support? Besök vår sajt: www.philips.com för färsk produktinformation. Gå till: www.philips.com/support för de senaste versionerna av drivrutiner och för felsökningstips.

> Specifikationerna kan ändras utan varsel. Varumärkena ägs av Koninklijke Philips Electronics N.V. eller respektive ägare. 2007 © Koninklijke Philips Electronics N.V.Alla rättigheter förbehålles.

> > www.philips.com

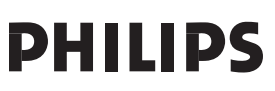